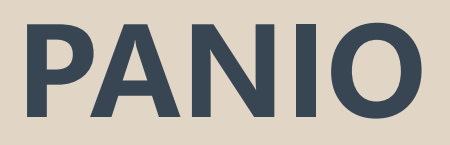

# **CH8812 User Manual**

V1.1

# Contents

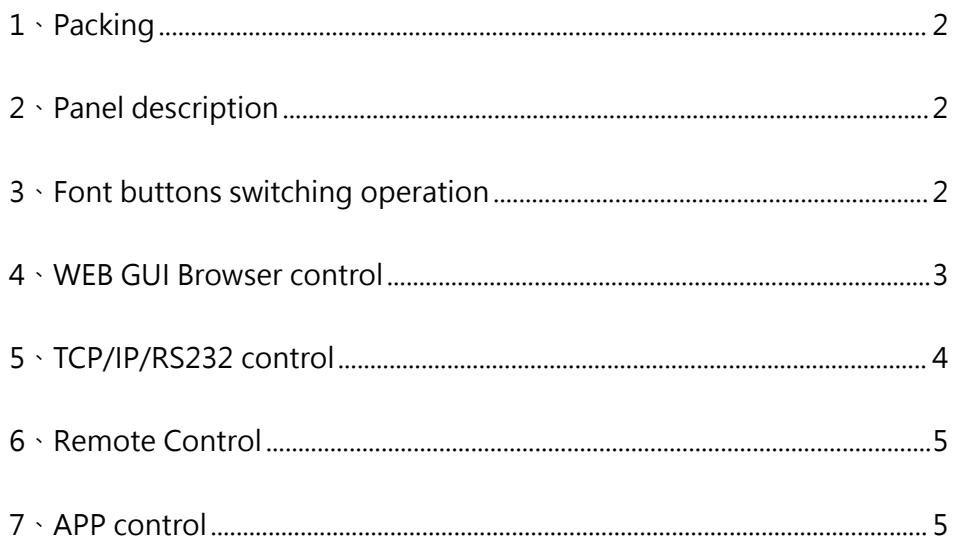

# **1、Packing**

1 x CH8812 1 x DC24V 3A 1 x IR (battery not provided) 1 x Quick guide

## <span id="page-2-0"></span>**2、Panel description**

**Front panel**

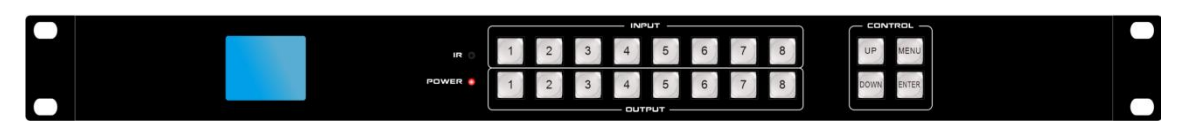

INPUT : HDMI1-HDMI8 input buttons

OUTPUT : HDMI1-HDMI8 output buttons

MENU: Press to enter main menu

UP / DOWN: Up and down buttons

ENTER : OK button

POWER: Power indicator light, always on after power on.

#### **Back panel**

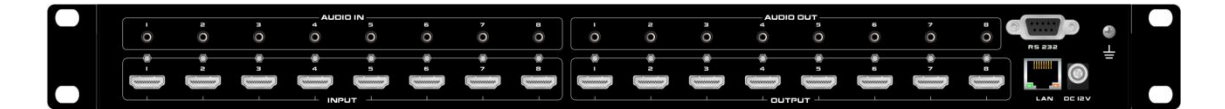

DC24V Power supply port

AUDIO IN : 3.5mm audio input ports

AUDIO OUT : 3.5mm audio out ports

INPUT : HDMI input ports

OUTPUT : HDMI output ports

RS232 ports for the 3rd party control

RJ45 port for the WEB GUI/TCP/IP control

## **3、Font buttons switching operation**

**Before switching, press any key to enter the main menu,and the words menu will appear on the front panelscreen before switching.**

1 to 1 switch : select the input button + select the corresponding output button.

1-to-many switch : Select the input button + select the corresponding multiple output buttons.

1-to-all switch: select the input button + select the UP button.

# **4、WEB GUI Browser control**

The default IP address is 192.168.1.188, Open the browser and enter the IP address of the matrix

switch to perform web page control operations:

\*Default login account: admin Password: admin

\*Modify the IP address of the control computer to be on the same network segment.

#### **Video switching:**

**Switch** : Select input source and then select output port

**ToAll** : Select the input firstly, and then click the-ToAll button, 1-to-all switch.

**Save and Recall** : It will take 2 steps to Save or Recall the scenes, select the scene number first, and then click- Save or -Recall button, you will hear the beep sound from the matrix, it was successfully. ( Can save 16 sets of scenes )

**Close** : Click the -close button firstly and select the output you want to close(no image on screen), you will hear the beep sound from the matrix, it was successfully.

#### **Video Wall:**

Step1 : Configure the VW size by select the X screen size and Y screen size.

Step2 : Select the input you want

Step3 : Select the output for the video wall.

Step4 : Select the on to open the video wall.

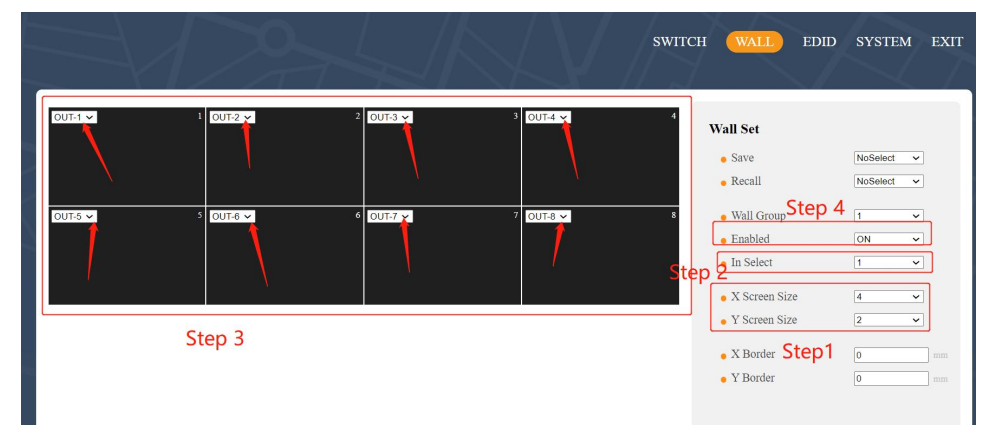

#### **EDID Management:**

- Switch : Select the output, and then click the input, then will copy the EDID of input to output.
- Recall : Select the EDID in the system, and then select the input, it's mean copy the EDID in the system to input.
- Save : Select the output, and then select the system, then will save the output EDID to system.

#### **System Setting :**

General setting : User can closed and open the buzzer, and change the language

Network Settings : User can change the IP and TCP

Serial Settings : User can change the band rate, data bit

Input Audio Settings : User can select the Internal HDMI or Extenal 3.5mm audio for the 8 input

Output Settings : User can ON or OFF the auto switch, select the out format, select the resolution and brightness, saturation and contrast.

Auto switch : Usre can select Auto mode and Last mode or off

Auto mode : that means when the input source are disconnected, the matrix will auto switch the input 1 to the screen, if input 1 also have not source connected, the matrix will auto switch input 2 to the screen, matrix will follow the principle from input 1 to input 8 based connect some input sources.

Last Mode : that means the screen will be showed the last signal of connection, and will off the auto switch function, when the input source are disconnected, the display will be black.

Out format : User can select the output format to DVI or HDMI

Resolution Setting : User can select the EDID from the 20 kinds which build-in

Rename : User can enter the name and save it for the input, output and sence.

# **5、TCP/IP/RS232 control**

Baud rate: 115200 (factory default), N, 8, 1; Protocol: TCP(8080)

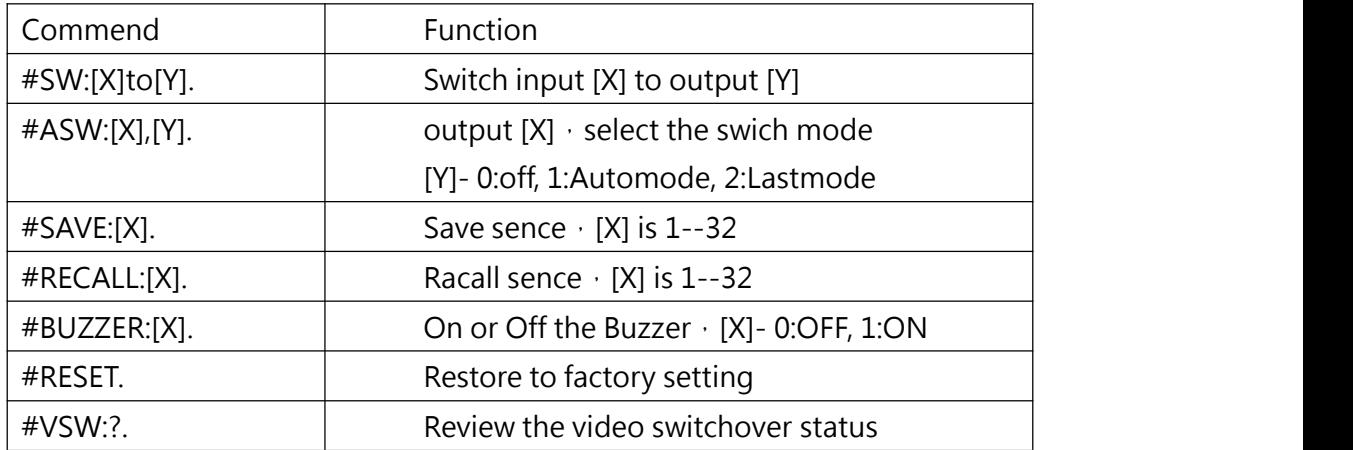

## **6、Remote Control**

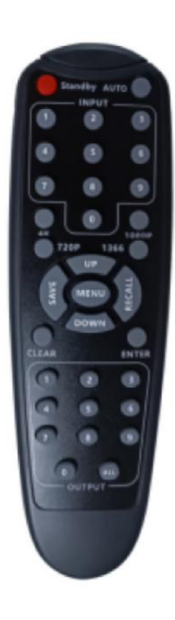

**Before switching, press any key to enter the main menu, and the words menu will appear on the frontpanel screen before switching**

1 to 1 switch : select the input button + select the corresponding output button.

1-to-many switch : Select the input button + select the corresponding multiple output buttons.

1-to-all switch: select the input button + select the UP button.

Scene Save: Press SAVE then press the scene number from 1~8, and finally press ENTER

Scene Recall : Press RECALL then press the scene number from 1~8, and finally press ENTER

Other buttons have no function on this model

# **7、Application control**

The matrix can support APP control. iOS users can directly search for MCS in the Apple store to download the APP, and Android users can download and install it through the website.